# **Catalog Import & Management**

**Vendors**

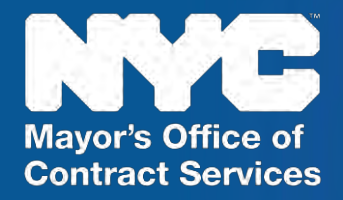

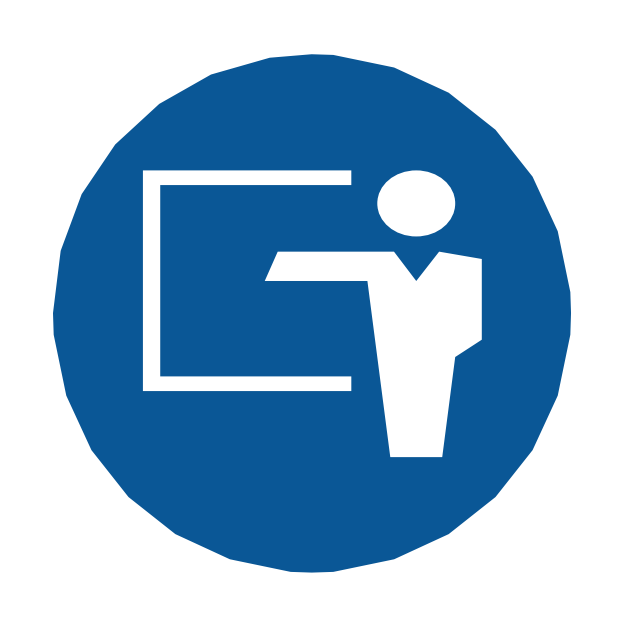

Welcome to the **Catalog Import & Management** course. Here is a list of topics that will be covered in this course:

- 1. Course Introduction, Learning Objectives, and Key **Changes**
- 2. Lesson 1: Catalog Import Overview and Demonstration
- 3. Lesson 2: Catalog Management Overview and **Demonstration**
- 4. Knowledge Check and Course Summary
- 5. Q&A

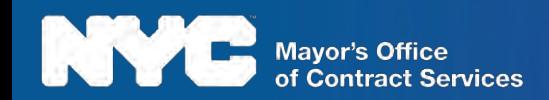

Upon completion of this course, you will be able to:

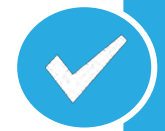

Understand PASSPort Release 2: Requisition to Pay and the major changes associated with its implementation.

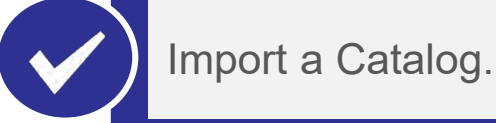

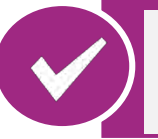

Comprehend the new Catalog Management process.

Understand the approval process for Catalog Management.

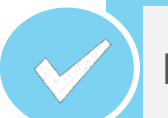

Edit and discontinue Catalog items.

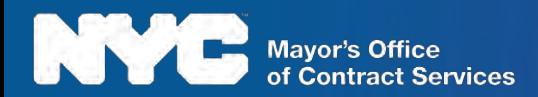

### Procurement and Sourcing Solutions Portal (PASSPort)

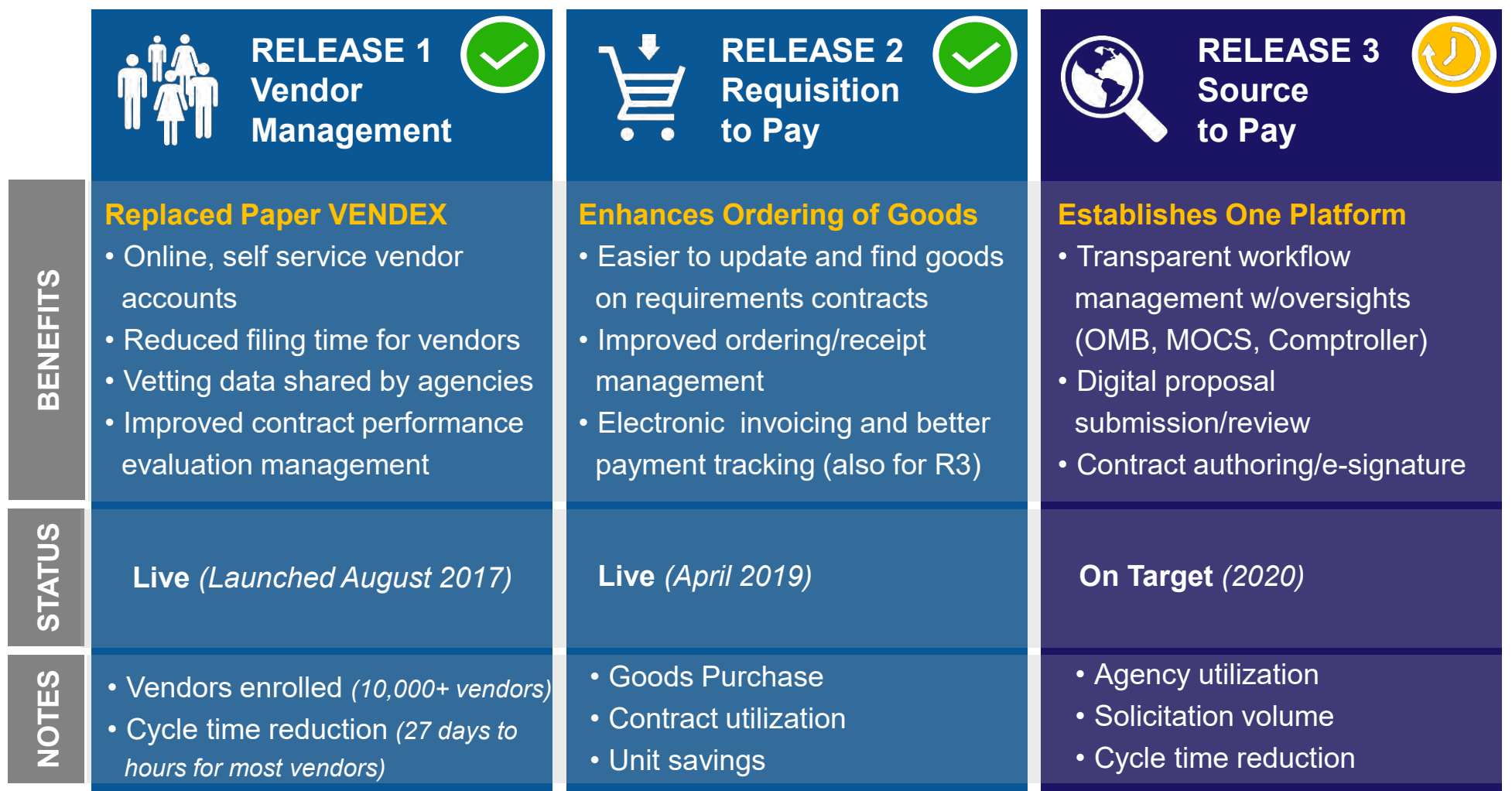

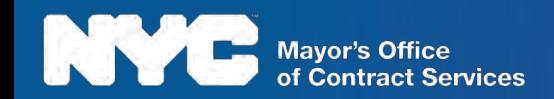

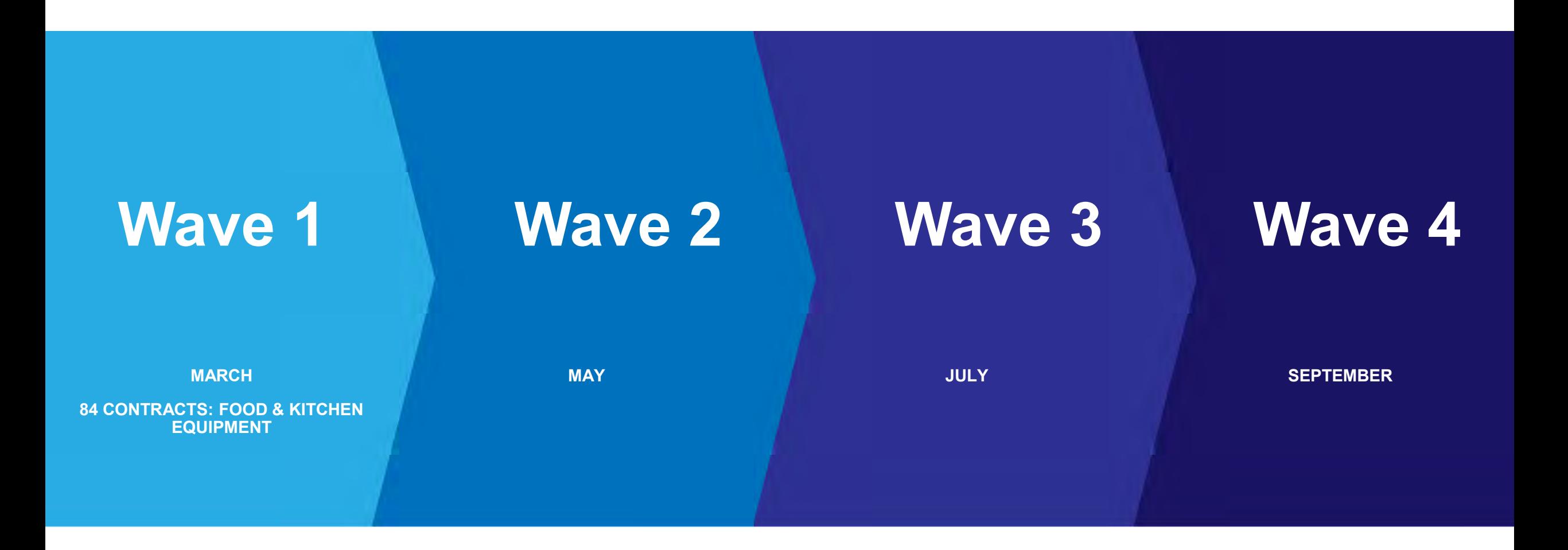

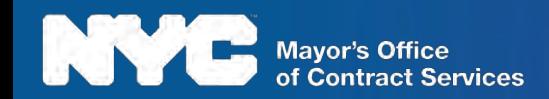

### Key Changes

The PASSPort Requisition to Pay implementation will result in a new way for Agencies to shop for goods on vendors DCAS (Department of Citywide Administrative Services) Requirements Contracts. Below are some of the major changes and benefits associated with this new Catalog Management process:

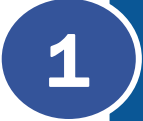

All goods on DCAS Requirements Contracts will be loaded into an online catalog, creating one central place for Agencies to purchase items and receive invoices.

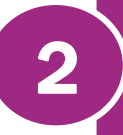

The self-service model allows vendors to log in and manage their Catalog information in real-time, ensuring data is up-to-date.

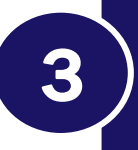

3 Agencies can easily search for your items by keywords, images and other search criteria.

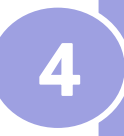

Vendors have the ability to view their list of Catalogs and their current status.

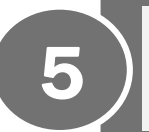

5 | Vendors can view rejected Catalog imports, including the reasons, on an immediate basis.

These key changes will be highlighted throughout the course as we do demonstrations in the system and review the Catalog Import process.

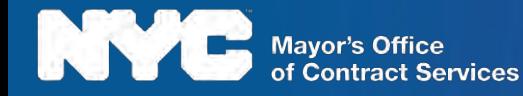

# **LESSON 1: IMPORT PROCESS OVERVIEW AND DEMONSTRATION**

**THUS AT IT THAT** 

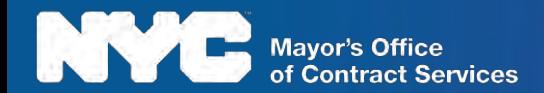

### PASSPort Release 2 Scope

PASSPort Release 2 spans the Agency purchasing process from Requisition to Payment:

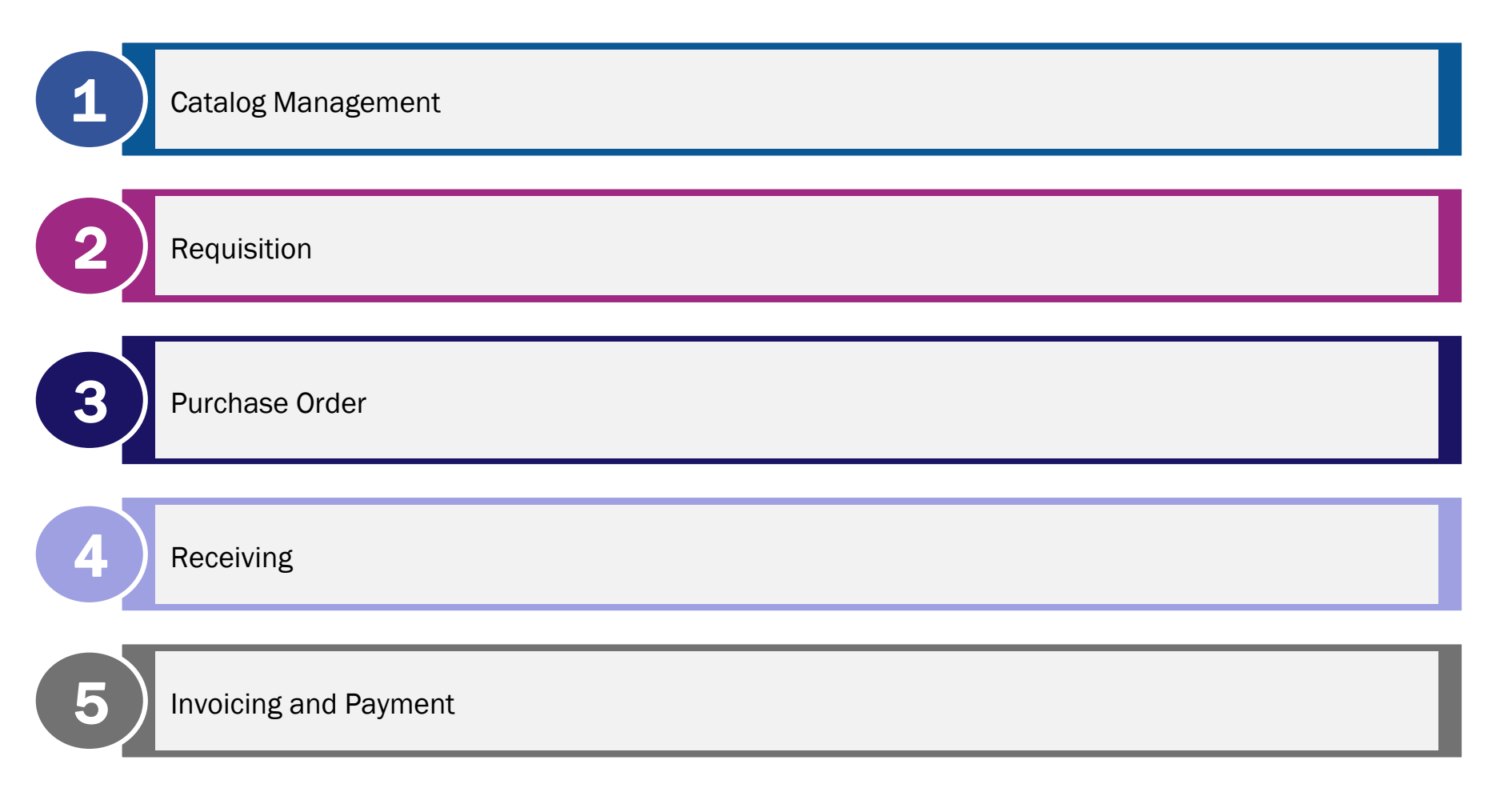

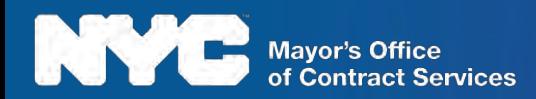

### Import Catalog Overview

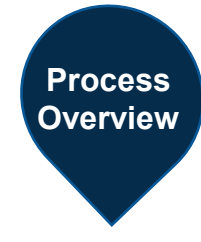

To import a Catalog, a vendor will log into PASSPort and upload a template with all required data. DCAS will validate the information and either approve or reject the Catalog. If a Catalog is rejected, an automated email will be sent to the Import Initiator, so they know to revise and resubmit.

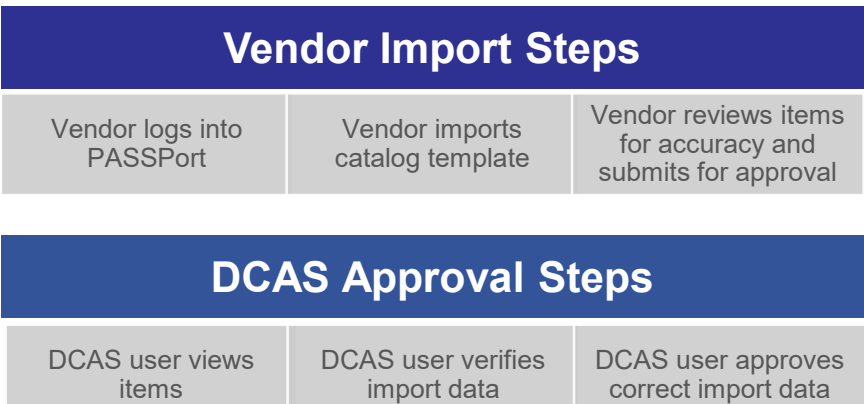

#### **Technology**

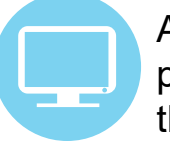

All goods imported by vendors can be purchased in an online shopping portal throughout the contract validity period.

#### **Process Improvement**

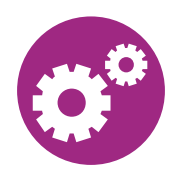

Vendors can update their item information in real-time so Agency users are not purchasing unavailable or outdated items.

#### **Transparency**

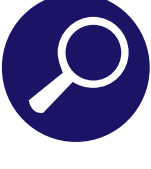

If an imported Catalog is rejected in PASSPort, the initial importer will know right away and will be able to access the DCAS user's rejection notes.

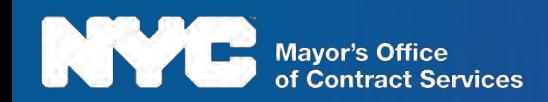

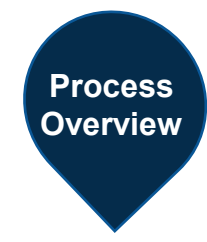

Once a Catalog is published, vendors can manage the Catalog by editing their Catalog items. Each of these steps will require the vendor to export their Catalog in order to make changes.

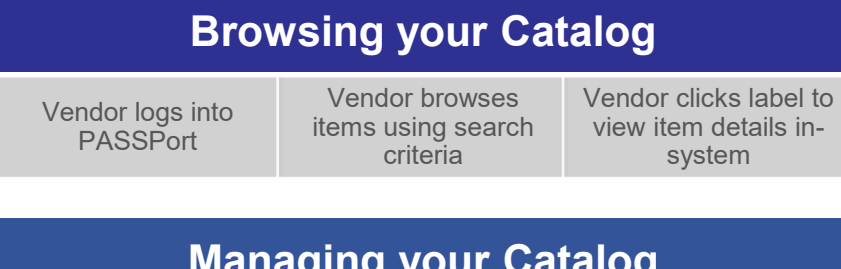

#### **Managing your Catalog**

alog

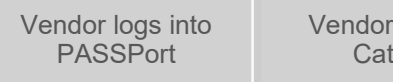

exports Vendor updates information to edit items

**Technology**

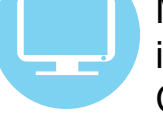

Mass updates can be made to Catalog information by exporting the current Catalog as an Excel file

#### **Process Improvement**

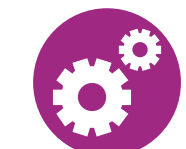

Catalog information (including the validity period) can be updated at any time to ensure accuracy

#### **Transparency**

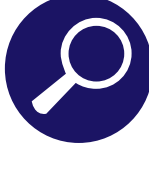

When updating Catalog information, mandatory information on the import template is indicated by columns that are highlighted in red

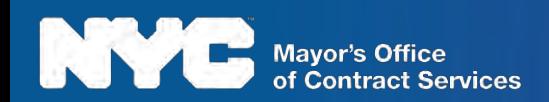

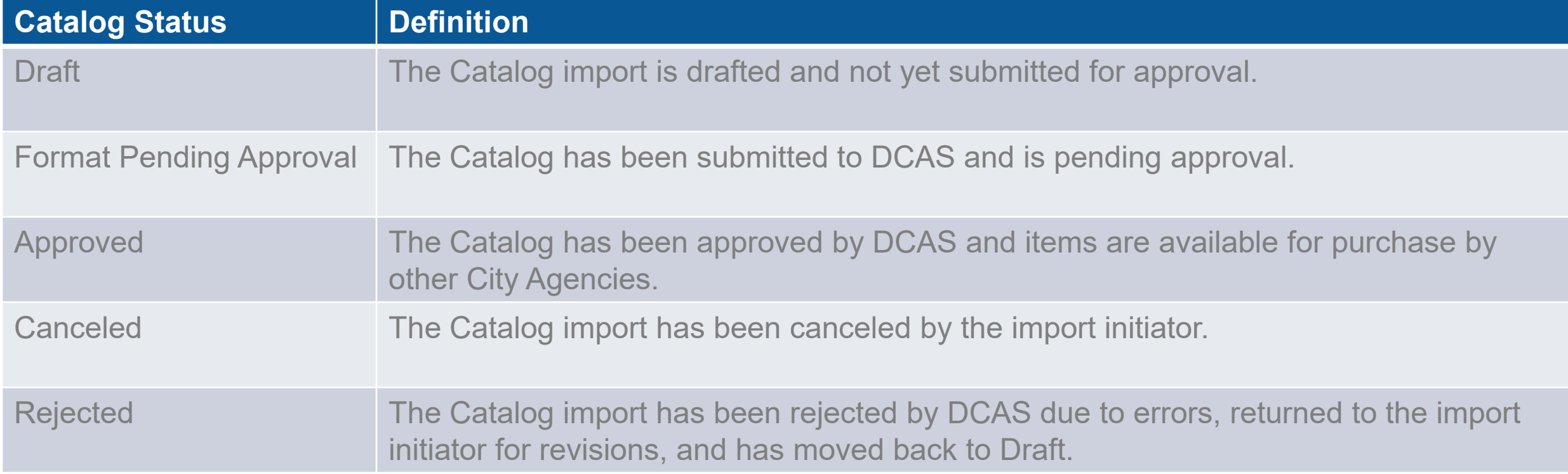

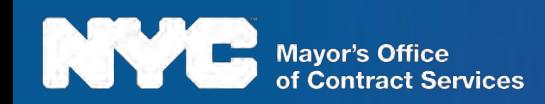

We will now review the Catalog import workflow, which is the path your Catalog will take after you submit it. The following roles are involved:

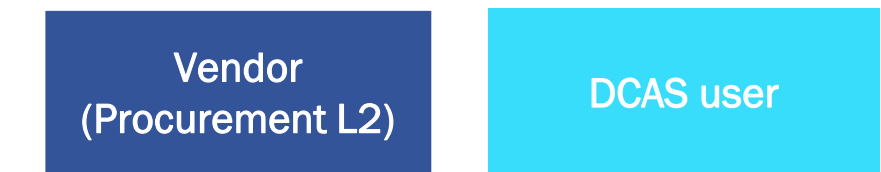

Based on these roles, this is the workflow that will occur in PASSPort after you submit your Catalog for approval. For

clarity, we have color-coded the workflow on this slide to allow you to easily see which role is involved with each step of the process:

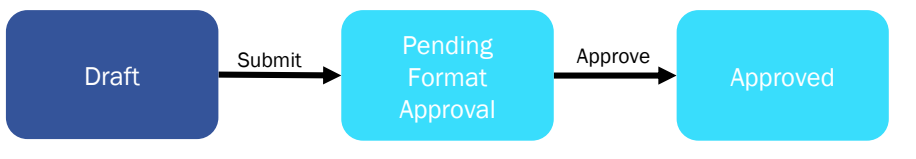

If the Catalog import is rejected by DCAS, it will return to the Draft workflow step. The initial importer will receive a

notification informing them of the rejection, with notes explaining the rejection reason.

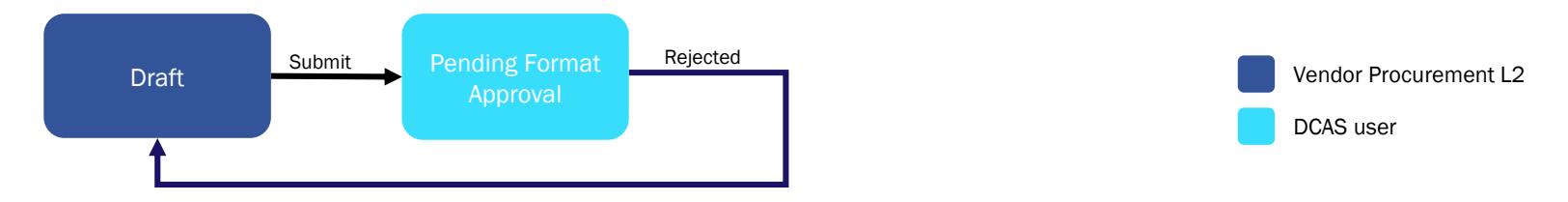

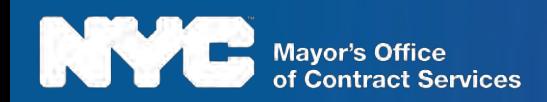

### Required Fields

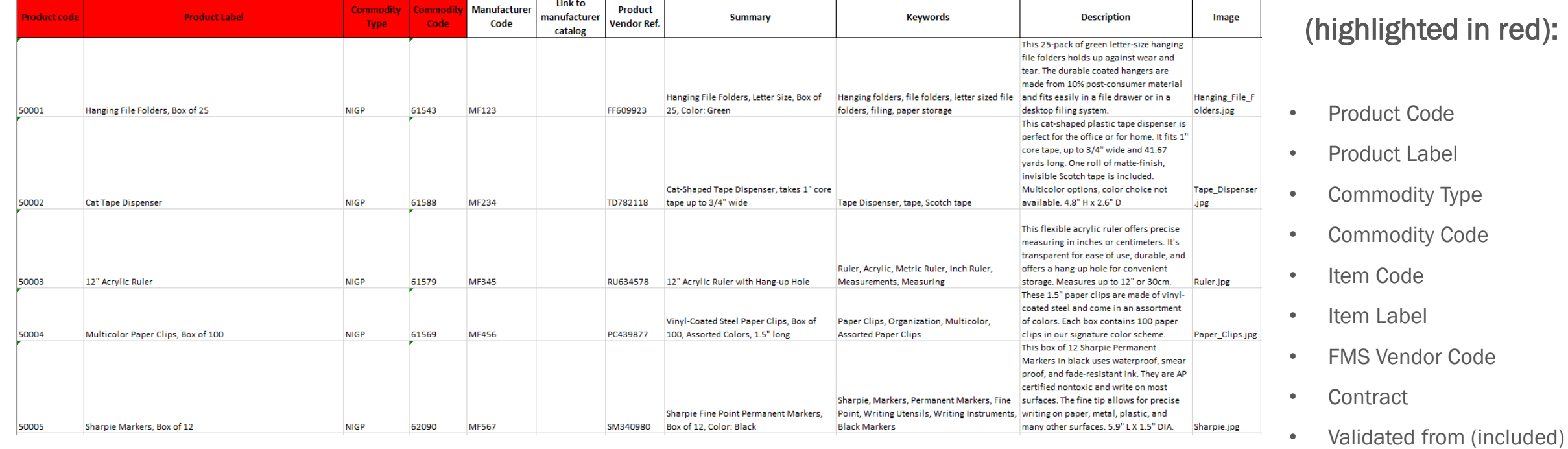

Completion of the "Image" and "Keywords" fields allow for an optimal search experience.

- Item Public Price
- Negotiated Price
- Negotiated Quantity
- Unit

Mayor's Office<br>of Contract Services

**13**

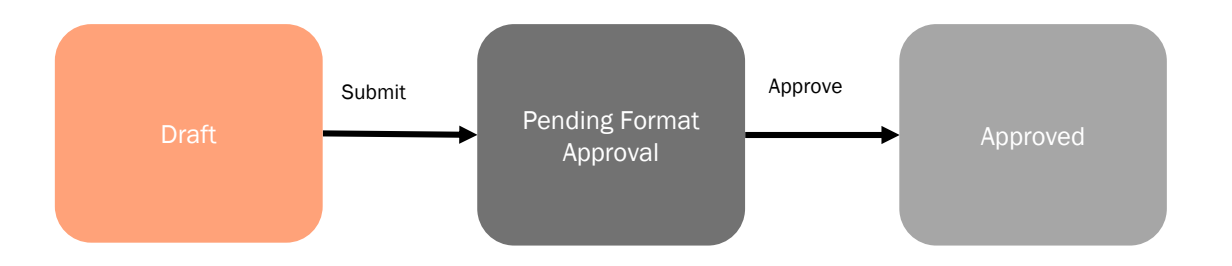

#### Importing a Catalog

To import a Catalog, vendors will enter all required information and any additional details into a template. The vendor then uploads this template to PASSPort, and should review the alerts to ensure there are no formatting issues or discrepancies that need to be addressed before they submit the imported Catalog for approval.

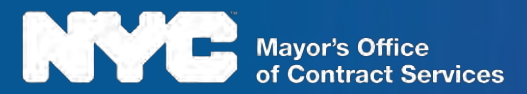

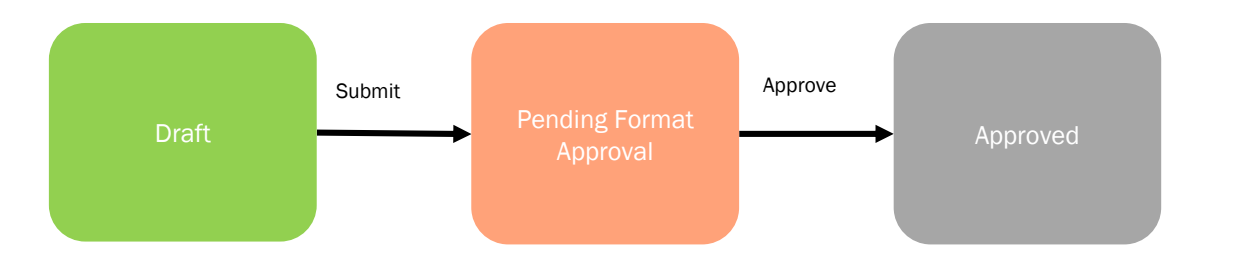

#### Pending Format Approval

Once a Catalog file is submitted, a DCAS user will need to log into PASSPort to review the catalog information. DCAS will be examining the item information line by line to ensure that it matches the data provided for the contract.

If the Catalog information does not match the contract data, the DCAS user will reject the imported file. This will return the import to the initial importer for revision. DCAS will be required to provide notes detailing the reason for returning the file when rejecting any Catalogs.

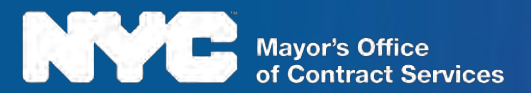

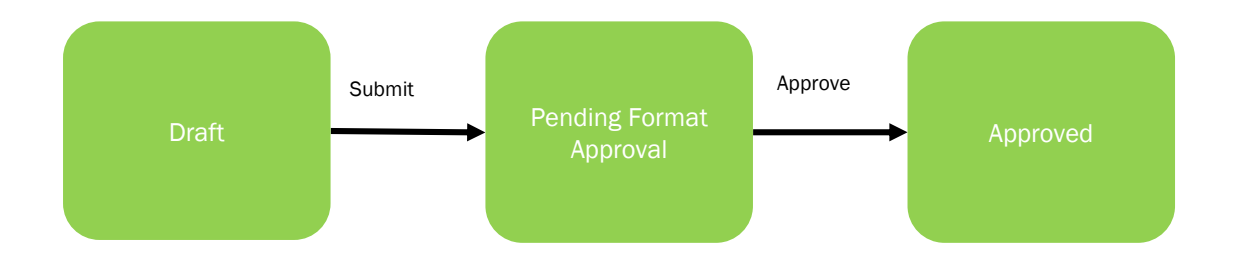

#### Approved

If DCAS approves a Catalog import, the items are then published within PASSPort for Agency users to purchase. Items are able to be purchased until the Validity End Date associated with the contract, unless a specific validity period is defined for the individual item.

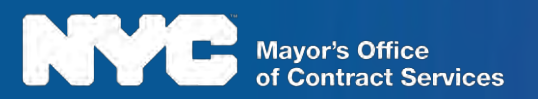

Completed task In progress Not started System step

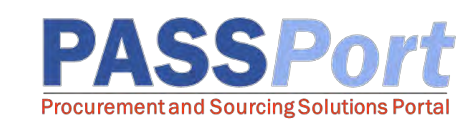

We will now demonstrate how to import a Catalog in PASSPort and submit for approval.

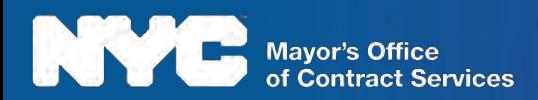

### Course Summary

You have reached the end of this course. You should now be able to:

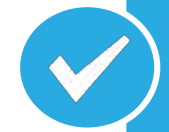

Understand PASSPort Release 2: Requisition to Pay and the major changes associated with its implementation.

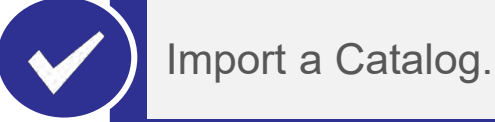

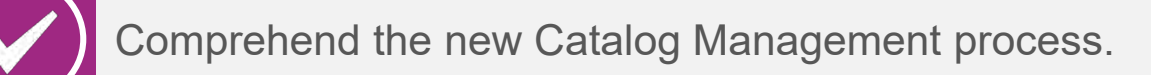

Understand the approval process for Catalog Management.

Edit and discontinue Catalog items.

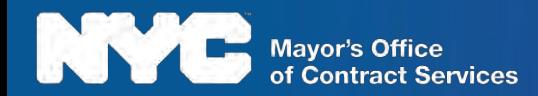

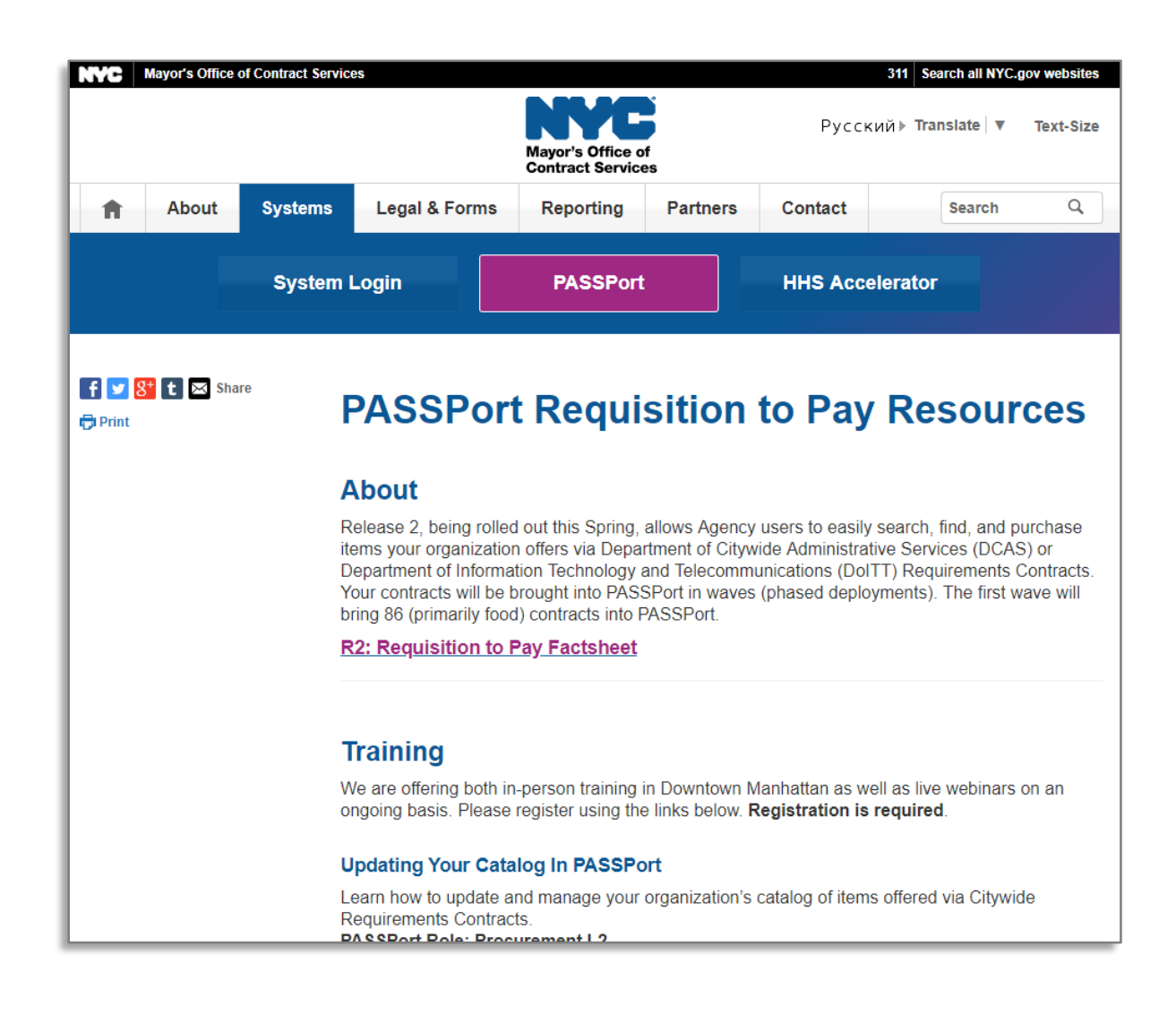

#### **Vendors**

All vendor user materials and training registration can be accessed from the PASSPort page of the MOCS website:

[https://www1.nyc.gov/site/mocs/systems/passport](https://www1.nyc.gov/site/mocs/systems/passport-requisition-to-pay-resources.page) -requisition-to-pay-resources.page

- Help Desk
- Videos
- Trainings
- Guides
- FAQ

MOCS Help Desk [help@mocs.nyc.gov](mailto:help@mocs.nyc.gov)

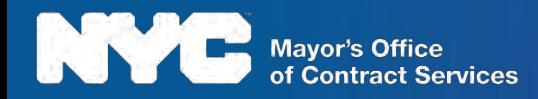

# KNOWLEDGE CHECK AND COURSE SUMMARY

**CONTRACTOR** 

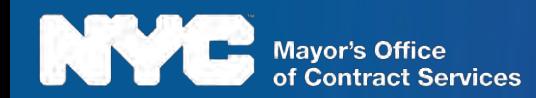

# Knowledge Check 1 – Multiple Choice

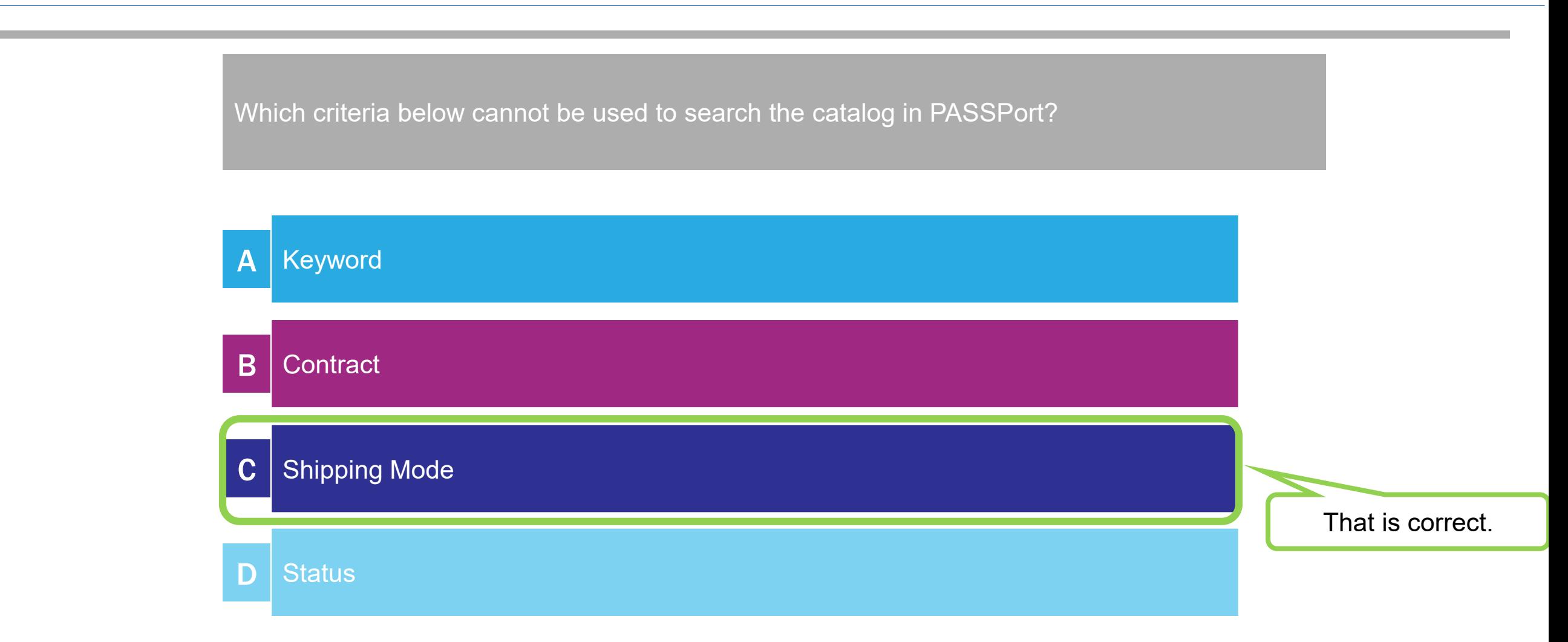

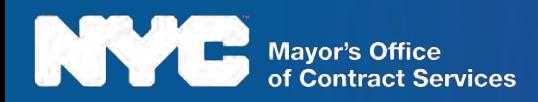

### Knowledge Check 2 – True or False

Vendors can add images directly to their Catalog template.

That is correct. Vendors can add the file name of the image to their template, and upload a zipped file of the template and images into PASSPort. **True** False

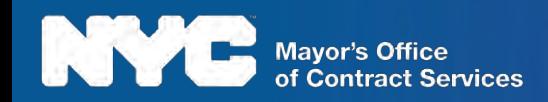

# Knowledge Check 3 – Multiple Choice

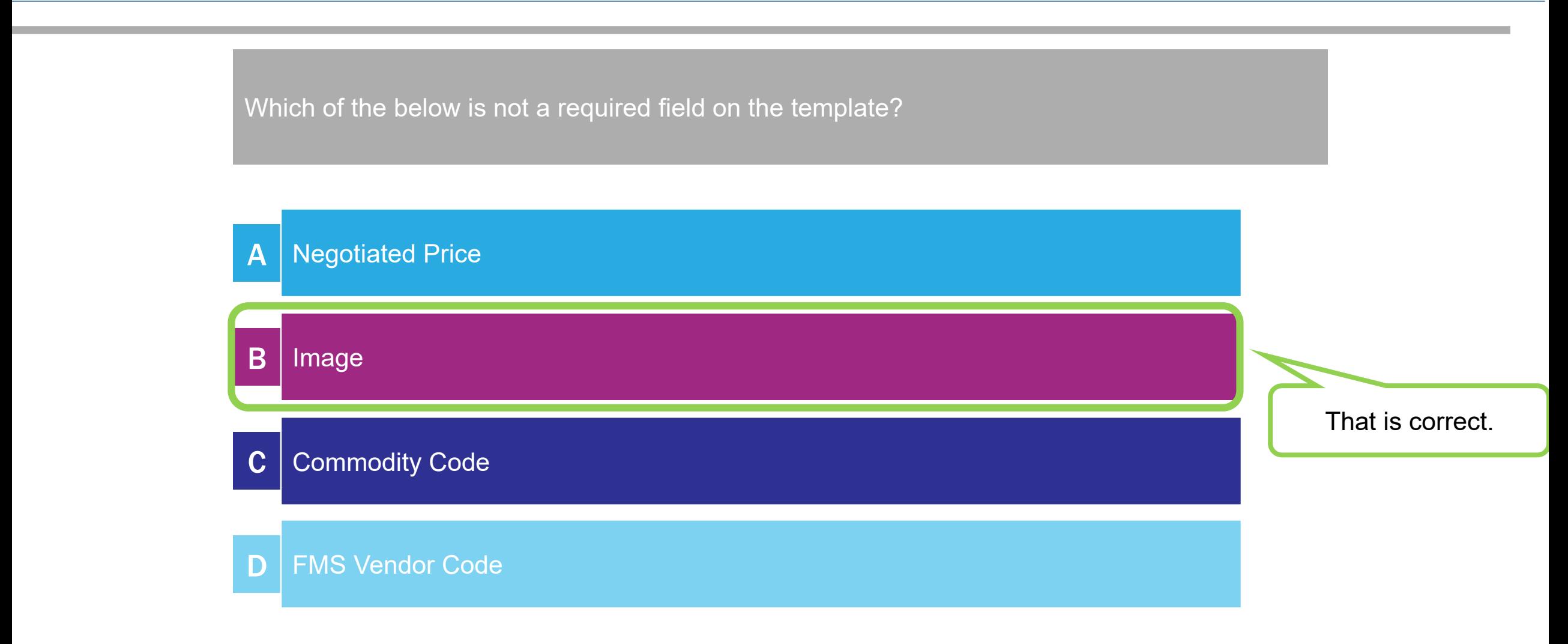

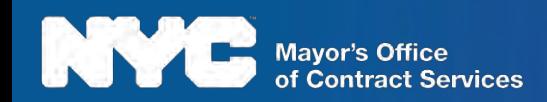

## Knowledge Check 4 – True or False

Vendors can edit item details and validity periods within PASSPort on the "Manage my Catalogs" page.

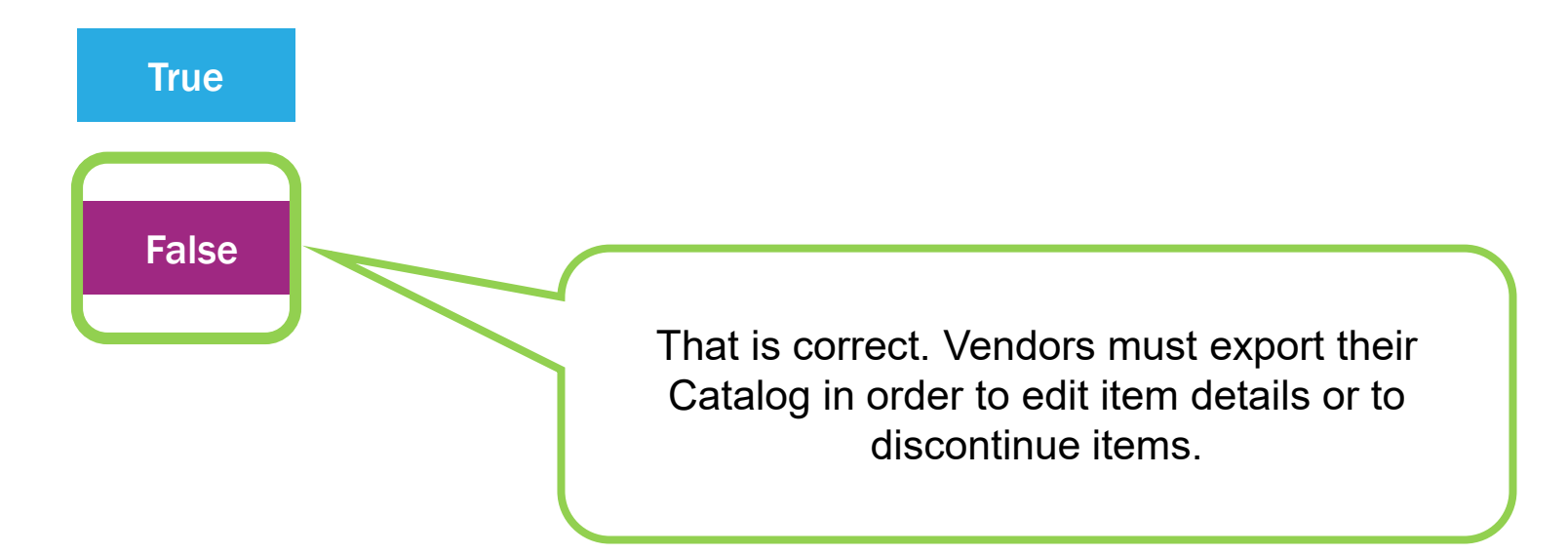

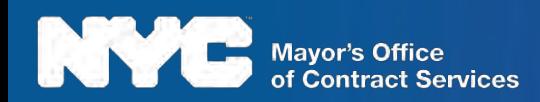

# What questions do you have?

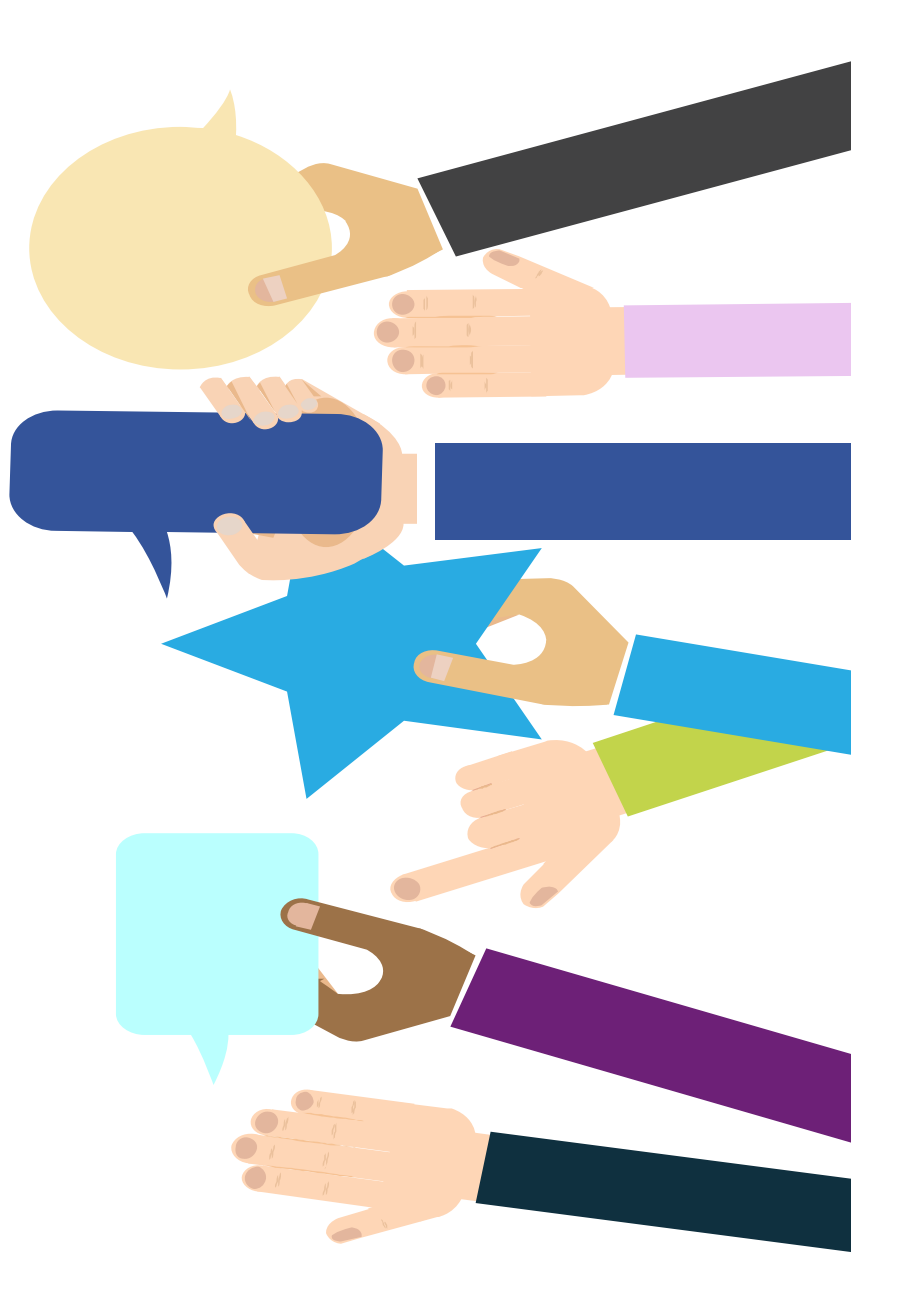

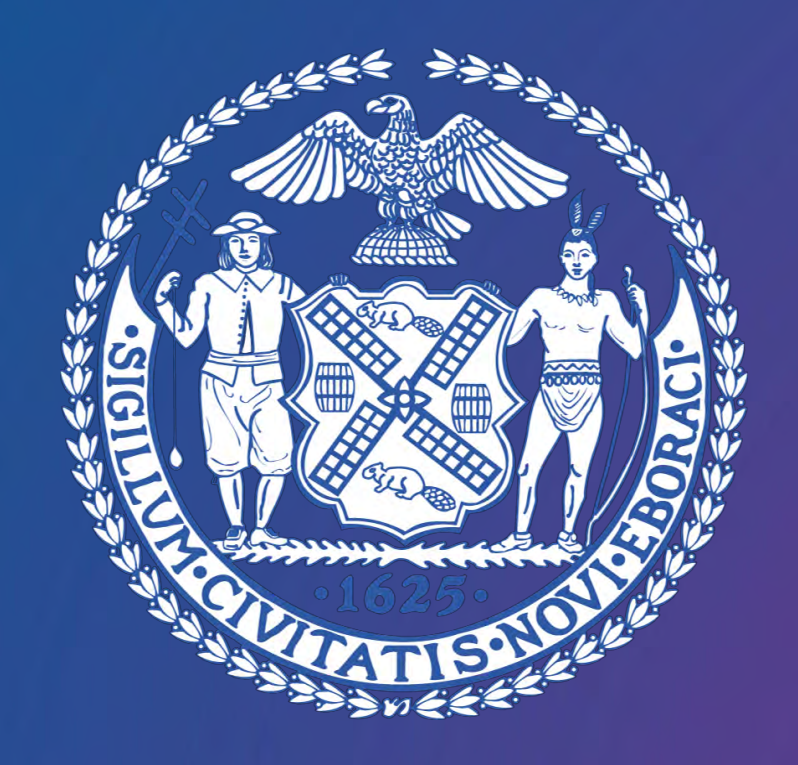

# **LESSON 2: CATALOG MANAGEMENT OVERVIEW AND DEMONSTRATION**

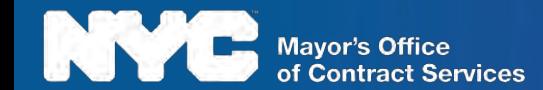

 $\label{eq:1} \mathbf{u}(\mathbf{w}) = \mathbf{u}(\mathbf{w})$ 

**Barnett H** 

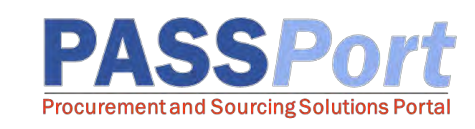

We will now demonstrate how to browse a Catalog, edit Catalog items, and discontinue a Catalog item in PASSPort.

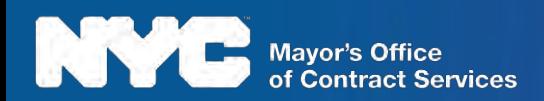